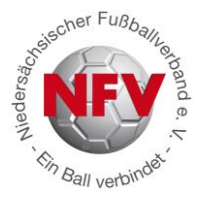

# Neue Funktion bei DFBnet Pass Online: "Antragstellung Online"

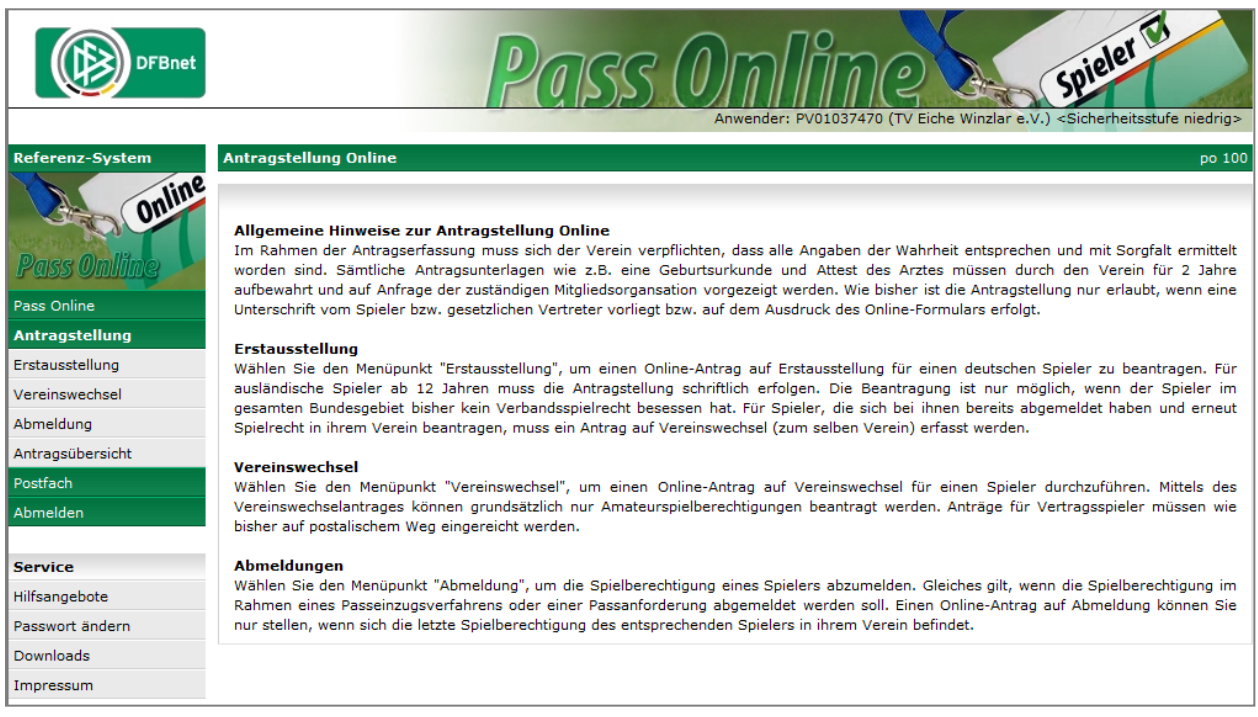

*Startseite Antragstellung Online bei [www.DFBnet.org](http://www.dfbnet.org/) (nach dem Einloggen mit der DFBnet-Kennung)*

## **Was ist neu?**

**Ab 01. März 2013** wird es den niedersächsischen Vereinen möglich sein, das DFBnet-Modul "Antragstellung Online" im Bereich DFBnet Pass Online zu nutzen.

Das Modul "Antragstellung Online" umfasst derzeit folgende Antragsarten:

- **Erstausstellung**
- **Vereinswechsel**
- **Abmeldung**

Die rechtlichen Rahmenbedingungen zur Nutzung dieser Antragsform hat der NFV bereits mit der zentralen Vorschrift des § 6a in seiner Spielordnung verankert. Die Vereine werden mit dem Datum des 1. März 2013 automatisiert für die Nutzung der "Antragstellung Online" berechtigt. Dem jeweiligen Mitgliedsverein wird ab diesem Zeitpunkt die Möglichkeit eröffnet, die vorbeschriebenen Funktionen des Moduls zu nutzen. Konkret erfolgt dies über die bekannte Internetseite des DFBnet [\(www.dfbnet.org\)](http://www.dfbnet.org/) und dort unter der Rubrik "DFBnet Pass Online". Sobald sich der Verein dort mit seiner DFBnet-Vereinskennung (PV01……) angemeldet hat, erscheinen neben den bisher bekannten auch die zusätzlichen Punkte zur Nutzung der "Antragstellung Online".

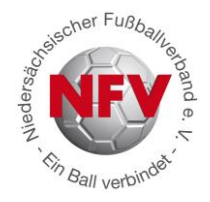

Natürlich ist die Abwicklung der Anträge in der Verbandspassstelle gerade in den Wechselperioden mit einem erheblichen personellen Mehraufwand verbunden. Das wird zwar auch in Zukunft so sein, aber durch Nutzung der "Antragstellung Online" wird sich das Verfahren für alle Beteiligten vereinfachen. Angesichts der Erfahrungen aus anderen Landesverbänden, die bereits die "Antragstellung Online" eingeführt haben, ist davon auszugehen, dass die Akzeptanz auch in Niedersachsen groß sein wird - beim Verband wie auch bei den Vereinen.

### **Welche Vorteile gibt es?**

Die "Antragstellung Online" ist kein bloßes Hilfsprogramm, sondern bietet jede Menge Vorteile für die Vereine und bedeutet eine erhebliche Verbesserung für den Spielbetrieb:

- **Kostenersparnis:** Das mühsame Ausdrucken, Ausfüllen und Versenden von Papierdokumenten entfällt. Durch die eröffnete Möglichkeit der sogenannten stellvertretenden Abmeldung durch den aufnehmenden Verein kann die Abmeldung des Spielers per Einschreiben rechtssicher ersetzt werden. Die Vereine und auch die Spieler sparen Zeit, Kosten und Nerven!
- **Beschleunigung des Verfahrens zur Erteilung einer Spielerlaubnis:** Sowohl eine Erstausstellung als auch ein Vereinswechsel können rein elektronisch abgewickelt werden. Sekundenschnell wird der Antrag an die Passabteilung des Verbandes weitergeleitet und bearbeitet.
- **Verbesserung der Datenqualität:** Das System prüft die Eingaben automatisch auf Vollständigkeit und Richtigkeit, so dass Erfassungsfehler erheblich reduziert werden.
- **Transparenz:** Die beteiligten Vereine sind jederzeit über den Stand der Antragsbearbeitung informiert und sehen unmittelbar, wie der Bearbeitungsstand ist.

### **Worauf müssen Vereine achten?**

Die "Antragstellung Online" funktioniert aber nur dann, wenn die Vereine, die das Modul nutzen wollen, sich an die rechtlichen Voraussetzungen halten und ihren Teil der Aufgaben erfüllen:

- **Alle relevanten Antragsunterlagen müssen dem Verein vorliegen und mindestens für zwei Jahre im Verein aufbewahrt werden.**
- **Auf Anforderung des NFV müssen die Antragsunterlagen vorgelegt werden**

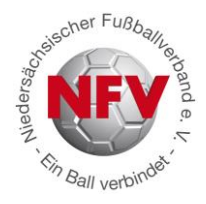

## **Ist ein Passantrag in Papierform noch möglich?**

Die Antwort ist "JA". Der NFV fährt ab dem 01. März 2013 zweigleisig:

- Die Teilnahme an der "Antragstellung Online" ist freiwillig
- Vereine, die Anträge weiterhin in Papierform einreichen wollen, können das tun

## **Und so funktioniert die Antragstellung Online (Schritt für Schritt):**

- **1. [www.dfbnet.org](http://www.dfbnet.org/) aufrufen**
- **2. DFBnet Pass Online aufrufen und Niedersachsen auswählen**

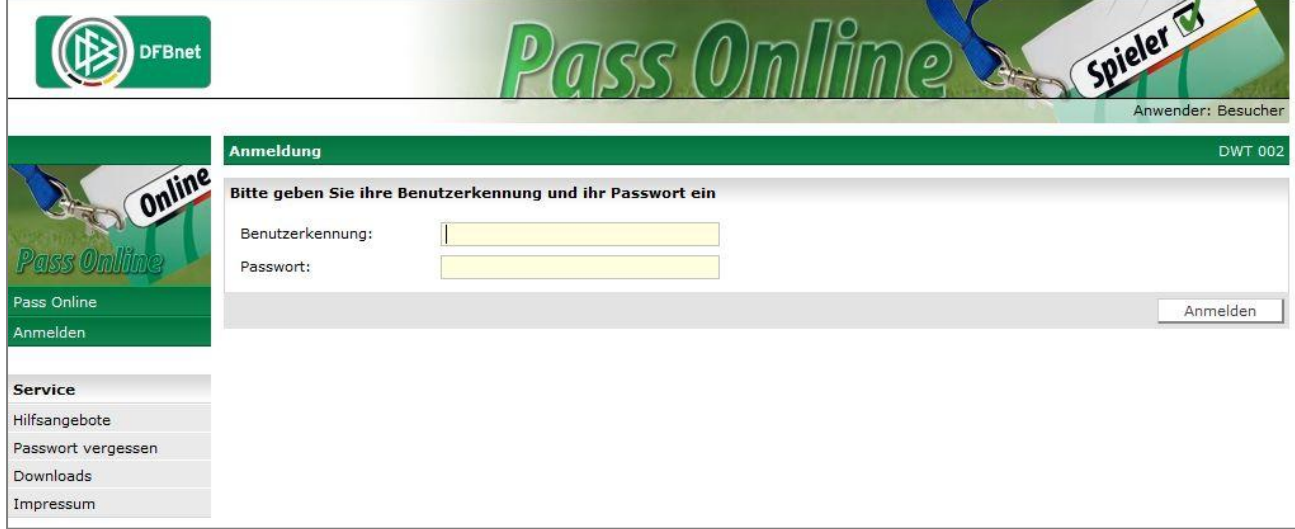

**3. Anschließend DFBnet-Benutzerkennung (PV01……) und Passwort eingeben**

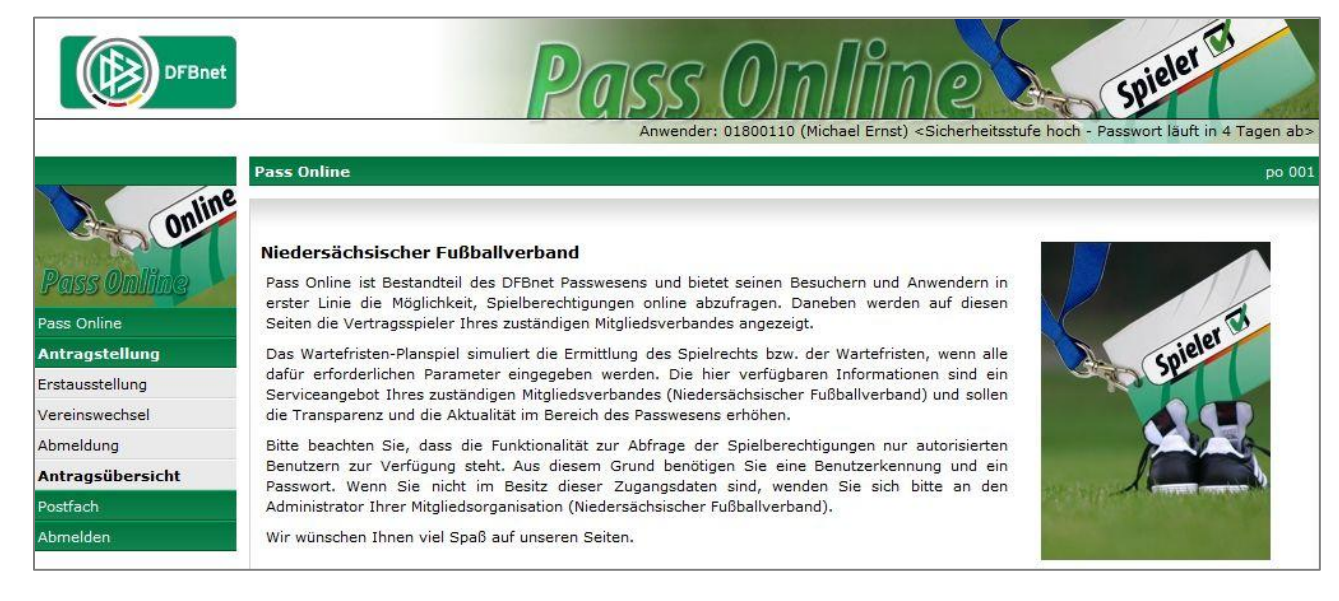

**4. Nach erfolgreicher Anmeldung erscheint folgende Seite:**

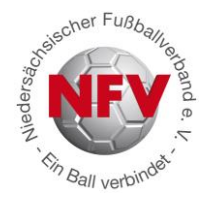

#### **5. Erstausstellung**

Wählen Sie den Menüpunkt "Erstausstellung", um einen Online-Antrag auf Erstausstellung für einen deutschen Spieler zu beantragen. Die Beantragung ist nur möglich, wenn der Spieler im gesamten Bundesgebiet bisher keine Spielerlaubnis besessen hat. Für ausländische Spieler ab 12 Jahren muss die Antragstellung wie bisher in Papierform schriftlich erfolgen.

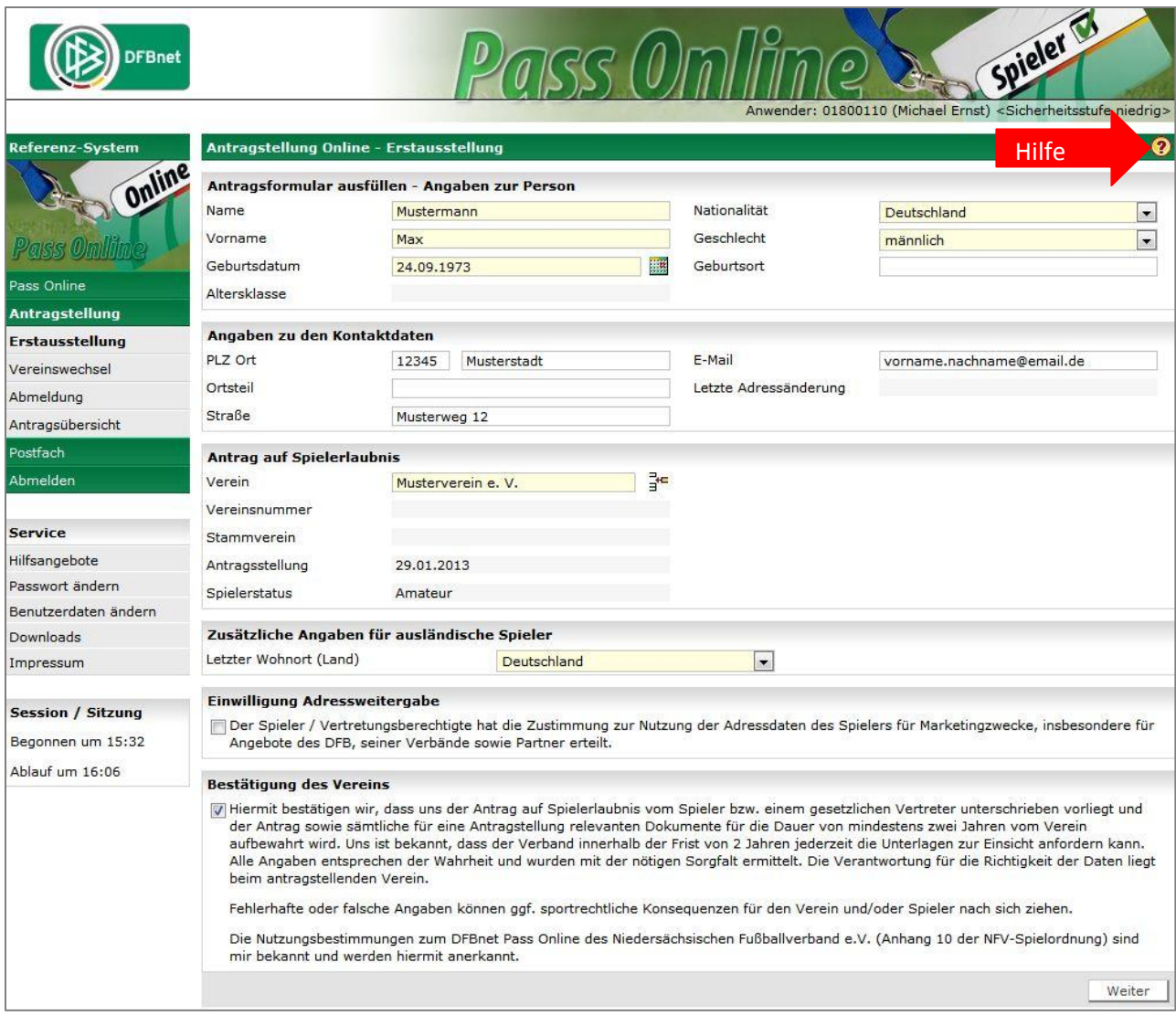

*Die gelb markierten Felder sind im Antragsformular korrekt auszufüllen.*

Checkbox Bestätigung des Vereins: Bevor Sie mit einem Klick auf die Schaltfläche "Weiter" die Korrekturansicht öffnen können, muss eine Bestätigung des Vereins durch Markieren des entsprechenden Kontrollkästchens abgeben werden. **Mit dieser Angabe übernimmt der antragstellende Verein die Verantwortung für die Angaben und erforderlichen Unterlagen für diese Spielerlaubnis.**

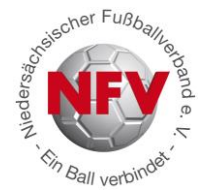

Sind alle Angaben vollständig, wird die Korrekturansicht geöffnet, andernfalls erhält der Benutzer einen entsprechenden Hinweis.

**Tipp:** Eine Ausfüllhilfe erhalten Sie durch Klick auf das Fragezeichen (oben rechts)

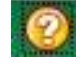

### **6. Antrag auf Vereinswechsel (regional und überregional)**

Bei einem regionalen oder überregionalen Vereinswechsel eines Amateurspielers muss der aufnehmende Verein das Online-Antragsformular für einen Vereinswechsel verwenden. Vor dem eigentlichen Antrag muss der Spieler, für den ein Vereinswechsel beantragt wird, über die vorgeschaltete Suchmaske ausgewählt werden.

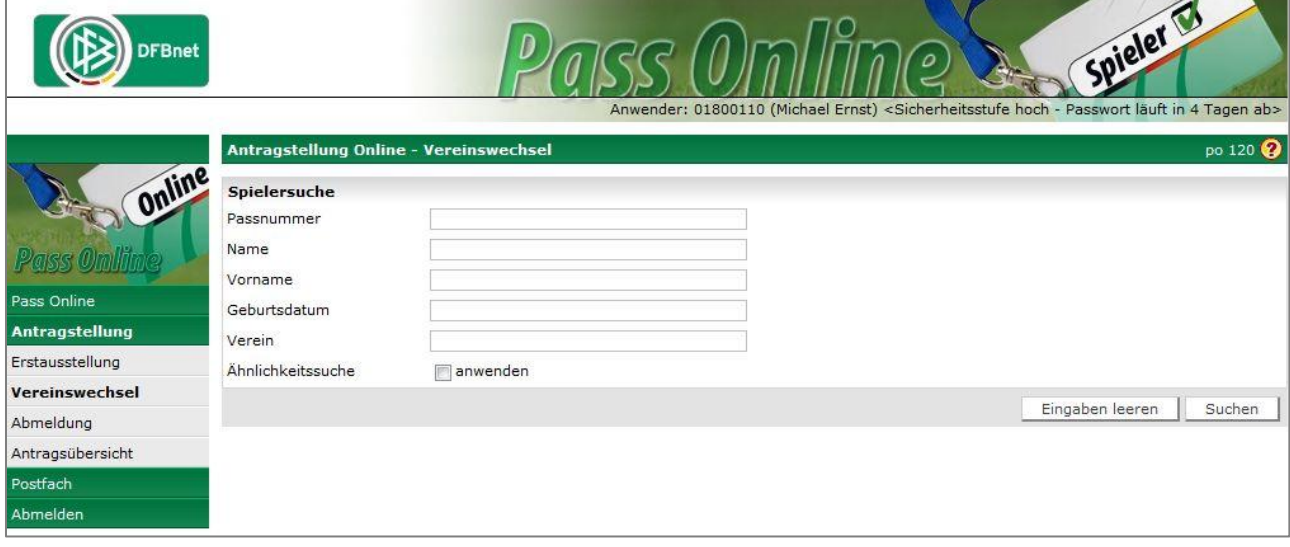

*Vereinswechsel anklicken und anschließend zunächst den Spieler suchen*

Eine Spielersuche kann über Eingabe der Passnummer oder durch Eingabe von Name, Vorname und Geburtsdatum erfolgen.

Erst nach der Suche und anschließender Auswahl des Spielers gelangt man in das eigentliche Online-Antragsformular, welches nachfolgend abgebildet ist.

Beachten Sie bitte beim Ausfüllen des Antragsformulars, dass alle Eingabefelder mit gelben Hintergrund **Pflichtangaben** sind.

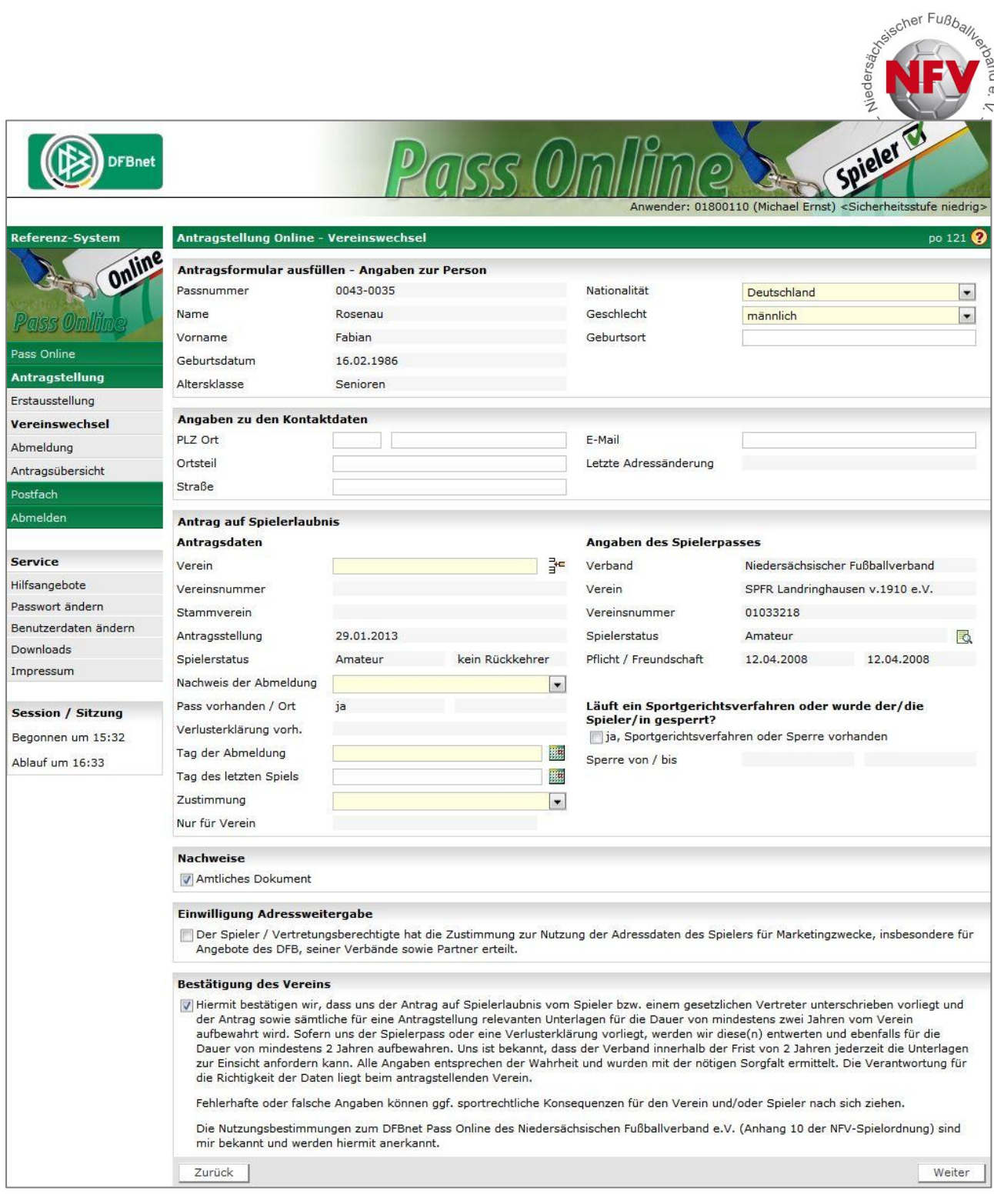

*Online-Antragsformular Vereinswechsel (Beispiel)*

#### **Verein:**

In dem Pflichtfeld "Verein" ist Ihr eigener Verein bereits vorgeblendet. Dies erkennt das DFBnet automatisch durch die Anmeldung am System mit der Vereinskennung.

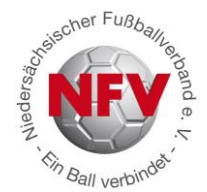

Bei dem Pflichtfeld "**Nachweis der Abmeldung"** stehen Ihnen vier Möglichkeiten

zur Verfügung. Im Folgenden werden die Arten erklärt, sowie erläutert, welche Felder durch das System gefüllt werden und welche durch den Antragssteller zu ergänzen sind:

Optionen beim Pflichtfeld **Nachweis der Abmeldung:**

- **- Abgebender Verein/ Passrückseite**
- **- Per Post/ Einschreibebeleg**
- **- Abmeldung durch aufnehmenden Verein**
- **- Verlusterklärung vorhanden**

**Abgebender Verein/ Passrückseite:** Wenn Ihnen der Spielerpass des abgebenden Vereins vorliegt, verwenden Sie diese Option für den Vereinswechselantrag. Das Feld "Pass vorhanden" wird automatisch auf "Ja" gesetzt; das Feld "Verlusterklärung vorhanden" wird nicht belegt; der "Tag der Abmeldung" muss aus dem Pass übernommen und eingetragen werden, ebenfalls der "Tag des letzten Pflichtspiels" - sofern eingetragen - und zum Schluss ist das Feld "Zustimmung" gemäß den Angaben des Spielerpasses zu übernehmen.

**Per Post/ Einschreibebeleg:** Der Spieler hat sich bei seinem alten Verein abgemeldet, Ihnen liegen die Abmeldedokumente (Kopie des Abmeldeschreibens des Spielers, Einschreibebeleg) vor. Bis auf das Feld "Tag der Abmeldung" sind alle Felder automatisch gesetzt und lassen sich nicht verändern. Den Tag der Abmeldung übertragen Sie aus den Ihnen vorliegenden Dokumenten.

**Abmeldung durch den aufnehmenden Verein / stellvertretende Abmeldung:** Ihnen liegt die schriftliche Zustimmung des Spielers (die Vollmacht des Spielers) vor, ihn bei seinem bisherigen Verein, dem abgebenden Verein, abzumelden. Hierbei werden alle Felder automatisch vorbelegt und sind nicht zu ändern. Die Spielerlaubnis des Spielers wird mit dem Tagesdatum für den alten Verein beendet. Achtung! Eine noch bestehende Vereinsmitgliedschaft des Spielers wird hiermit nicht beendet. Der Spieler muss selbst noch bei seinem alten Verein die Mitgliedschaft kündigen, wenn er dort nicht mehr Mitglied sein möchte.

**Verlusterklärung vorhanden:** Ihnen liegt die Verlusterklärung (Ersatzbescheinigung bei verloren gegangenem Spielerpass) des abgebenden Vereins vor. Das Feld "Pass vorhanden" wird automatisch auf "Nein" gesetzt, das Feld "Verlusterklärung vorhanden" wird mit "Ja" belegt, der "Tag der Abmeldung" muss aus der Verlusterklärung übertragen werden,

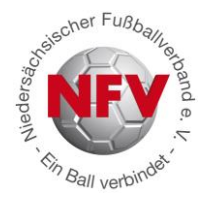

ebenfalls der "Tag des letzten Pflichtspiels" - sofern eingetragen - und zum Schluss ist das Feld "Zustimmung" gemäß den Angaben der Verlusterklärung auszufüllen.

**Checkbox Nachweise:** In dem Online-Vereinswechselantrag handelt es sich bei den "Nachweisen" mit dem Begriff "Amtliches Dokument" um ein Pflichtfeld. Markieren Sie die Checkbox nur, wenn die "Nachweise/amtlichen Dokumente" von dem Spieler tatsächlich vorliegen. Bei den Nachweisen/amtlichen Dokumenten handelt es sich um die für den Vereinswechsel erforderlichen Unterlagen, also um den ausgefüllten und unterzeichneten Originalantrag auf Erteilung einer Spielerlaubnis und - je nach Antragsart - ergänzt um den Spielerpass, die Verlustbescheinigung, das Abmeldeschreiben nebst Einschreibebeleg oder die Vollmacht zur Abmeldung.

**Checkbox Bestätigung des Vereins:** Bevor Sie mit einem Klick auf die Schaltfläche "Weiter" die Korrekturansicht öffnen können, müssen Sie zunächst die Bestätigung des Vereins durch Markieren des entsprechenden Kontrollkästchen abgeben. Mit dieser Angabe übernimmt der antragsstellende Verein die Verantwortung für die Angaben und erforderlichen Unterlagen für diese Spielerlaubnis. Liegen alle Angaben vollständig vor, wird die Korrekturansicht geöffnet, wenn nicht, erhalten Sie folgenden Hinweis: "Bitte füllen Sie alle Pflichtfelder aus!"

Sind die Daten in der Korrekturansicht in Ordnung, können diese über die Schaltfläche "Absenden" an die NFV-Passstelle versandt werden. Sobald die Daten in der Passstelle eingegangen sind, erhalten Sie eine Bestätigungsmeldung, die Sie auch ausdrucken können.

sischer Fußball <sup>Cin</sup> Ball verbi<sup>t</sup>

### **7. Abmeldung eines Spielers durch seinen Verein**

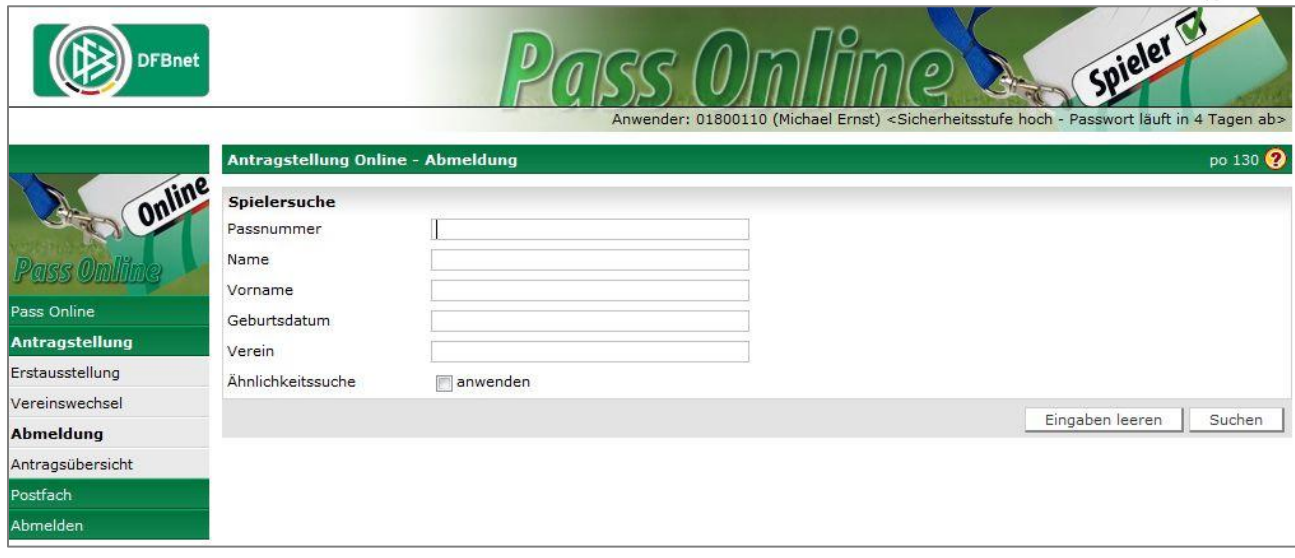

*Abmeldung anklicken und anschließend zunächst den Spieler suchen (siehe Ziffer 6)*

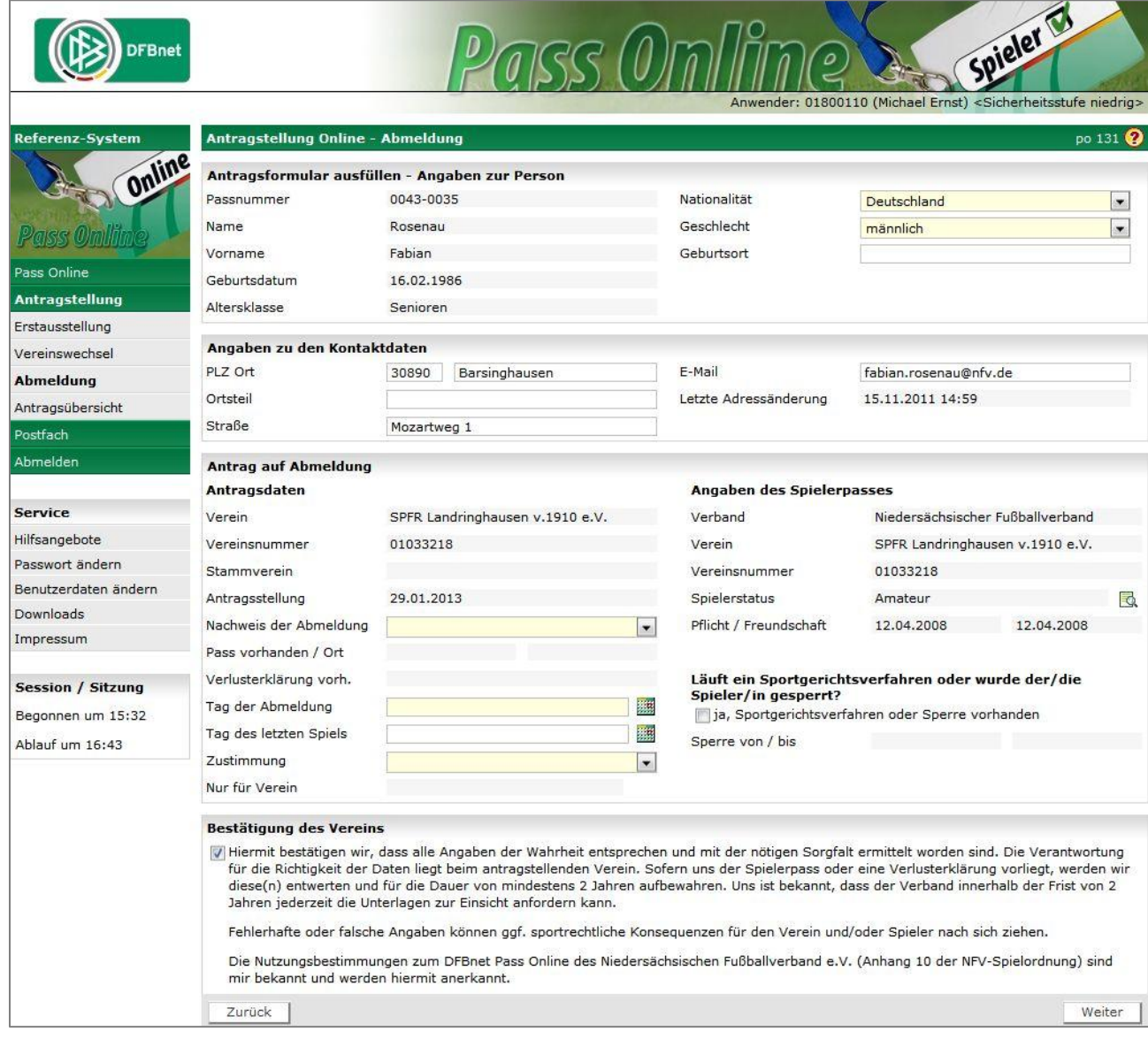

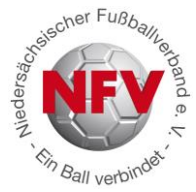

Sofern sich die letzte Spielerlaubnis des Spielers in einem Verein befindet, für den Sie ein Datenrecht haben, können Sie die Abmeldung des Spielers in die Wege leiten. Beachten Sie bitte beim Ausfüllen der Online Antragsstellung – Abmeldung, dass alle Eingabefelder mit gelben Hintergrund **Pflichtangaben** sind.

**Angaben zur Person:** In diesem Bereich werden die persönlichen Daten wie z.B. Name, Vorname und Geburtstag des Spielers schreibgeschützt angezeigt. Die Nationalität und das Geschlecht der Person können geändert werden.

**Angaben zu den Kontaktdaten:** Liegt zu dem Spieler bereits eine primäre Adresse und Zusatzinformationen wie Email-Adresse vor, werden die Daten in diesem Bereich angezeigt und können geändert werden.

Antrag auf Abmeldung: Im Bereich "Antragsdaten" wird der Antrag stellende Verein immer schreibgeschützt angezeigt. Sofern es sich bei dem Verein um einen JFV handelt und zur Spielerlaubnis des Spielers zusätzlich ein Stammverein zugeordnet wurde, wird dieser auch angezeigt. Der alte Spielerstatus wird ebenfalls immer schreibgeschützt angezeigt. Das Antragsdatum wird immer mit dem Tagesdatum vorbelegt und im Feld "Nachweis der Abmeldung" der Wert "abgebender Verein" eingestellt. Diese Felder lassen sich nicht bearbeiten.

Der abgebende Verein muss des Weiteren angeben, ob ihm der Spielerpass oder eine Verlusterklärung vorliegt.

Je nachdem, ob angegeben wurde, dass der Pass oder die Verlusterklärung vorhanden ist, werden die Felder "Pass vorhanden" und "Verlusterklärung vorhanden" automatisch gefüllt.

**Achtung:** *Sofern zu dem Spieler bereits ein Online-Antrag auf Vereinswechsel vorliegt, wird in dem Feld "Nachweis der Abmeldung" der von dem aufnehmenden Verein hinterlegte Wert schreibgeschützt angezeigt:*

- *Abgebender Verein/ Passrückseite*
- *Per Post/ Einschreibebeleg*

*Hat der aufnehmende Verein dokumentiert, dass ihm der Spielerpass vorliegt, kann das Eingabefeld "Pass vorhanden" nicht überschrieben werden und es wird der Passaufbewahrungsort "Aufnehmender Verein" ausgegeben.*

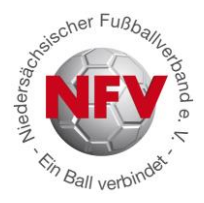

**Tag der Abmeldung:** Sie können das entsprechende Datum (TT.MM.JJ) direkt in das Feld eingeben oder über den Kalender rechts neben dem Feld heraussuchen.

#### **Zustimmung:**

Im Rahmen eines Online-Vereinswechsels oder im Rahmen einer Abmeldung muss der Antrag stellende Verein angeben, ob der abgebende Verein eine Zustimmung oder Nicht-Zustimmung zum Vereinswechsel erteilt hat.

**Ja:** Gemäß der Spielordnung ist es im Rahmen der Online-Antragstellung auch dem aufnehmenden Verein möglich, die Abmeldung eines Spielers elektronisch vorzunehmen, vorausgesetzt die Zustimmung des Spielers liegt ihm schriftlich vor. In diesem Fall wird die Abmeldung dem abgebenden Verein ebenfalls elektronisch übermittelt.

**Läuft ein Sportgerichtsverfahren oder wurde der/die Spieler/in gesperrt?** Wird die dazugehörige Checkbox mit einem Mausklick aktiviert, werden zwei Felder für eine Datumseingabe angezeigt.

**Bestätigung des Vereins:** Bevor Sie mit einem Klick auf die Schaltfläche "Weiter" die Korrekturansicht öffnen können, müssen Sie zunächst die Bestätigung des Vereins durch Markieren des entsprechenden Kontrollkästchen abgeben. Mit dieser Angabe übernimmt der Antragssteller (Verein) die Verantwortung für die Angaben und erforderlichen Unterlagen für diese Spielerlaubnis. Liegen alle Angaben vollständig vor, wird die Korrekturansicht geöffnet, wenn nicht, erhalten Sie folgenden Hinweis: "Bitte füllen Sie alle Pflichtfelder aus!"

Sind die Daten in der Korrekturansicht in Ordnung, können diese über die Schaltfläche "Absenden" an die NFV-Passstelle versandt werden.

Sobald die Daten in der Passstelle eingegangen sind, erhalten Sie eine Bestätigungsmeldung, die Sie auch ausdrucken können.

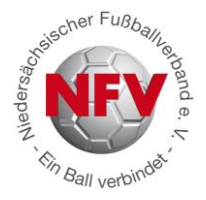

## **Hilfe, Fragen und Unterstützung**

Zusätzlich zu diesem Dokument erhalten Sie bzgl. der "Antragstellung Online" auch hier Unterstützung:

- a) Ein allgemeines Bediener-Handbuch zur konkreten Beschreibung der Funktionaltäten des Moduls wird im DFBnet unter "Service" – "Pass-Online" vorgehalten. <http://portal.dfbnet.org/de/service/handbuecher/pass-online.html>
- b) Über die Internetseite des DFBnet können kurze Videoschulungen abgerufen werden. <http://portal.dfbnet.org/de/service/videoschulungen/pass-online.html>
- c) Für detaillierte Fragen der Vereine stehen Ihnen die Mitarbeiter der NFV-Verbandspassstelle sowie die EDV-Referenten bei Ihnen vor Ort mit Rat und Tat zur Verfügung.